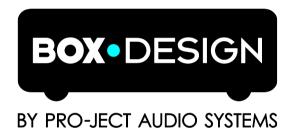

# INSTRUCTIONS FOR USE Pro-Ject Stream Box S2

Dear music lover,

thank you for purchasing a Pro-Ject Audio Systems streamer.

In order to achieve maximum performance and reliability you should study these instructions for use carefully.

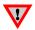

Warning of a hazard for the user, the unit or possible misuse

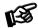

Important notice

## Safety instructions

AC outlet voltages vary from country to country. Before connecting to the mains, make sure that the voltage in your area meets the voltage requirements printed on the power supply.

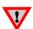

The power supply is used to disconnect the unit from the mains. Make sure that the power supply is easily accessible at all times. Never handle the device or the power supply while your hands are wet or damp. Avoid letting liquids enter the device or the power supply. Never place any item containing liquid, such as a flower vase on or near the device. Never spill any liquid on the device or the power supply. Never place any naked flame sources, such as lighted candles on or near the device. The product shall not be used in damp or wet locations, next to a bathtub, sink, swimming pool or any other similar conditions.

## Connectors

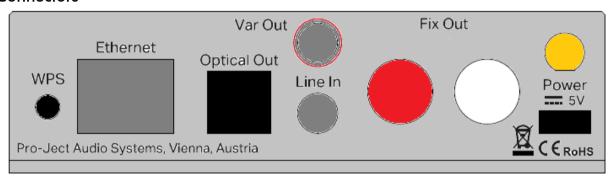

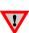

Make all connections whilst the preamplifier is disconnected from the power supply

Take care to connect the left and right channels correctly. The right channel is usually marked red, the left channel black or white.

### Mains power connection

Connect the low voltage plug from the power supply to the micro-USB socket **Power 5V DC** before connecting the power supply to the mains.

### Output

The unit is equipped with 3 outputs: 2x analogue and 1x digital.

- 1. fixed level analogue output RCA socket
- 2. variable jack 3.5mm output
- 3. digital optical output

## **Local Inputs**

The unit offers 2 inputs:

- 1. USB input for USB flash disk and drives located on the front panel
- 2. Line input (jack 3.5mm) on the rear panel

## Frontpanel

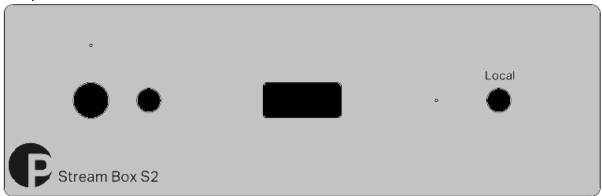

# To switch on from standby or to standby

The push button on the front panel of the unit alternately turns the power on or returns it to standby mode. The blue LED above the stand-by push button shows that the unit is switched on.

#### Local

The frontpanel button **Local** activates **Line in** input, the blue LED lights up when the local input is activated. The network player must be switched back to a network source from within the mobile App.

### Installation and first use

The unit can be connected to the network/internet via a wired or a wireless connection.

Wired connection: Connect the LAN cable from your network to the Ethernet socket on the backpanel.

Wireless connection (WiFi):

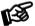

Make sure that antenna is mounted to its connector on the backpanel.

There are more options of how to connect the streamer to a wireless network.

# WiFi Connection via mobile App:

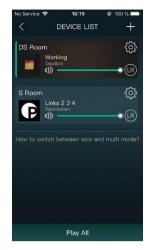

Download the "Pro-Ject Stream S2" App from the Google Play Store (Android) or the App Store (iOS) to your mobile device. Open the app and press the + + Symbol in the right upper corner.

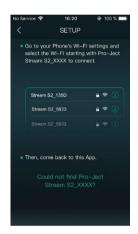

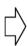

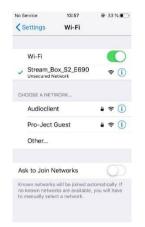

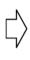

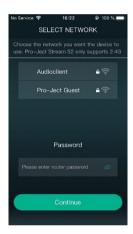

You are now prompted to connect to the Stream Box S2's integrated Hotspot (Stream\_Box\_S2\_E690 or similar, depending on each unit). Go to the WiFi System Settings on your mobile device and connect to this Hotspot. Afterwards, open the Pro-Ject Stream S2 App and continue with the setup.

Chose your desired home network and enter your password. Your Stream Box S2 is now connected to your Wi-Fi.

Connect your mobile device to that same home network, you just connected your Stream Box S2 to, and you are now able to control the Stream Box S2 via the Pro-Ject Stream S2 app.

## WiFi connection via Web-Interface:

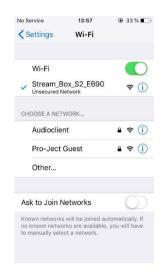

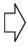

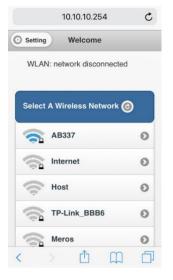

The Stream Box S2 can be connected to a wireless network using any web browser. To do so, connect your mobile device to the integrated Hotspot of your Stream Box S2 (Stream\_Box\_S2\_E690 or similar, depending on each unit).

Open a web browser and enter <a href="http://10.10.10.254">http://10.10.10.254</a> into the address bar. You'll get to the web interface and can now choose your home network and enter your password to connect to your WiFi.

Connect your mobile device to that same Wifi, you just connected your Stream Box S2 to, and you are now able to control the Stream Box S2 via the Pro-Ject Stream S2 app.

## Reset WiFi settings

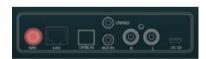

Press the WPS button on the back of the device (see picture) to reset the Stream Box S2's network configuration. The integrated Hotspot will be activated again and you can connect your Stream Box S2 to a new wireless network.

# Using the "Pro-Ject Stream S2" App

The App is divided into three main pages, which are accessible by swiping to the left or right.

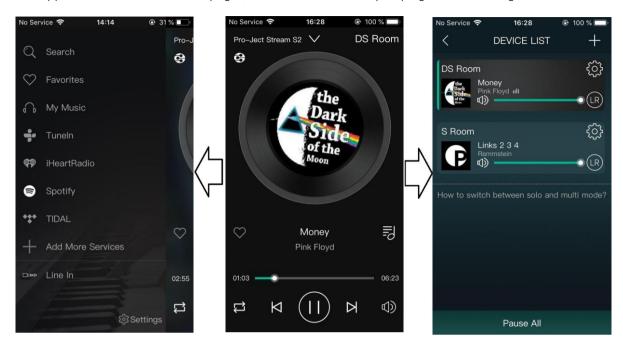

#### Left-Side Page

Choose your playback or streaming source and add or remove services from your list:

- -Music that you added to your favorites will be displayed under Favorites Favorites
- -Network and Media server, locally stored music on the mobile device and USB sources: My Music
  - Phone: access to music stored on your mobile device
  - Home Music Share: access to all music in network locations
  - My playlists: creating and managing of playlists
  - Recently played: list of recently played music
  - USB: access to USB storage; only displayed when USB Stick or HDD is connected
- -Internet Radio: Tuneln and MileartRadio
  -Streaming Services: Spotify und TIDAL
- -Under Add More Services you can add or remove different music services to your list
- -External Input: Line In (also available with the push of a button on the front panel)

## Center Page

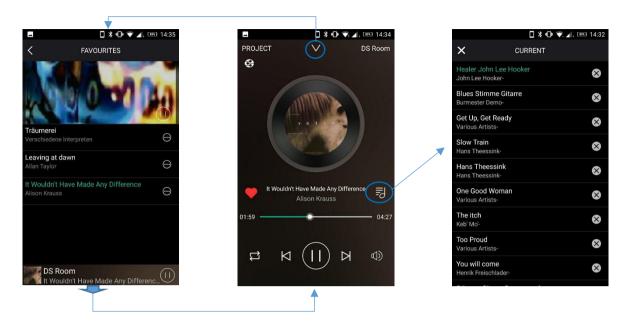

This page allows you to control the currently played title. You'll find information like album art work, title name, artist name and some additional meta data and a volume control. The heart symbol allows you to add tracks to your favorites. The symbol on the right-hand side accesses your current playlist and allows you to remove upcoming tracks from the playlist. The Center Page is also used as a sub-menu for the Left Side Page. The arrow symbol in the top middle of the Center Page takes you to the currently active sub-menu. Once in the sub-menu, you can move back to the Center Page by tapping the bottom part of the screen.

#### **Right-Side Page**

The Right-Side Page displays all Stream Box S2 devices currently found in your network and their status: Name, currently played music, volume and the Basic System Settings menu. You can choose which unit you want to control or group multiple units together into a multi-room mode

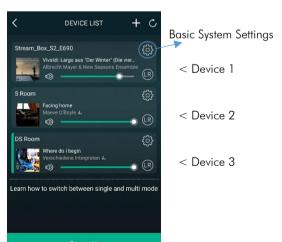

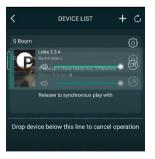

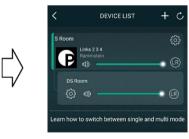

Drag one device on top of another to group them into a multi-room mode. You can now control both Stream Box S2 devices at the same time and, amongst other things, play the same music in different rooms. You can alternatively set up a multi-mono mode, where each device only plays either the left or right channel separately. Use the LR Symbol to configure the channels that are being played on each device.

# Create and manage playlists

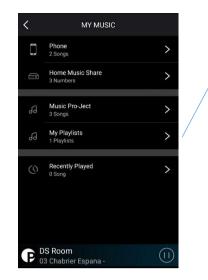

Under My Music on the Left-Side page, you can view and manage your playlists. To create a new playlist, choose the menu:

My Playlists

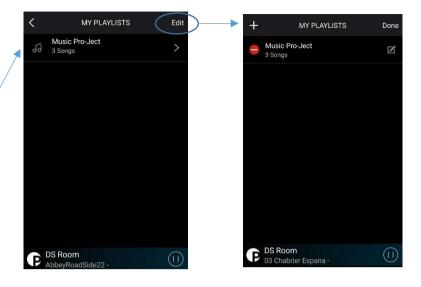

Here you find a collection of all your playlists. Choose **Edit** to create a new playlist or modify an existing one.

The + symbol 

allows you to create a new playlist. The notebook symbol 

modifies an existing one.

MY PLAYLISTS

Music Pro-Ject 3 Songs

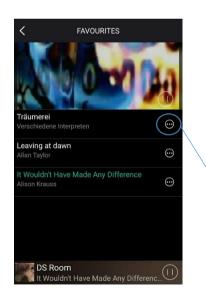

Tracks that you have already added to your favorites, can be added to a playlist with the symbol.

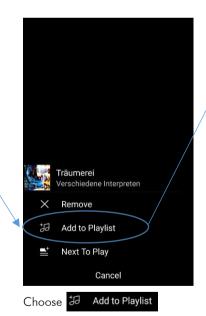

Choose the playlist you want to add the track to.

DS Room 03 Chabrier Espana

# **Basic System Settings**

The Basic System Settings can be accessed via the 🚳 symbol on the **Right-Side Page**.

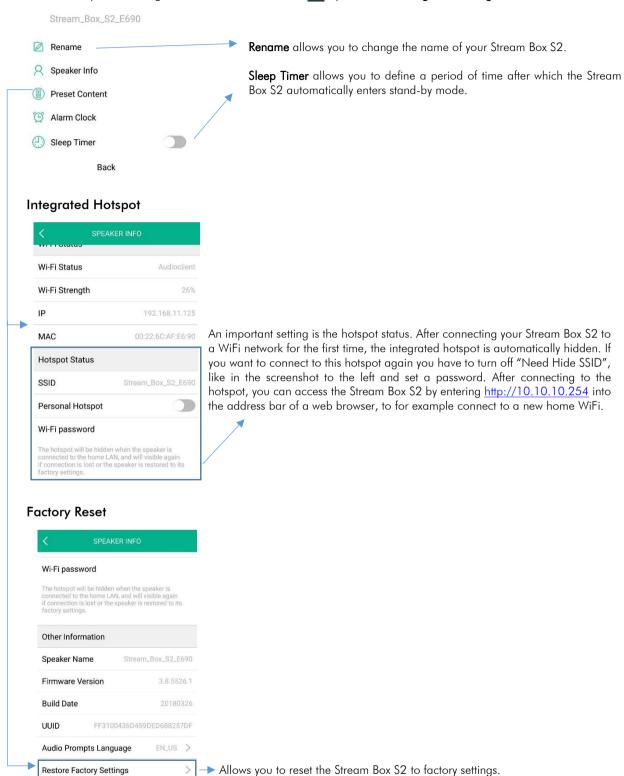

# Technical data

Digital output 1x Optical (16bit/48kHz)

1x variable jack 3.5mm, 1x RCA socket fixed output Analogue line level outputs

Analogue line level inputs 1x jack 3.5mm Ethernet connection 1x RJ45 socket

192kHz/24Bit (wav, flac, mp3, m4a, aac) supported format/frequency

DAC ESS9023

Accessories WiFi Antenna, Power Supply Outboard Power supply 5V/1A DC, 110-240V/50, 60Hz

Dimensions W x H x D 103 x 37 x 122 mm (including knob and connectors)

Weight (without power supply): 355g

#### Service

Should you encounter a problem which you are not able to alleviate or identify, please contact your dealer for further advice. Only if the problem cannot be resolved there, the unit should be sent to the responsible distributor in your country.

# Warranty

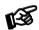

The manufacturer accepts no responsibility for damage caused by not adhering to these instructions for use. Modification or changes to any part of the product by unauthorized persons release the manufacturer from any liability over and above the lawful rights of the customer.

# Copyright, trademarks

Pro-Ject Audio Systems is a registered Trademark of H. Lichtenegger.

This guide was produced by: Pro-Ject Audio Systems Copyright © 2018. All rights reserved.

The information was correct at the time of going to press. The manufacturer reserves the right to make changes to the technical specification without prior notice as deemed necessary to uphold the ongoing process of technical development.

Mac® and Mac OS® are trademarks of Apple Inc., registered in the U.S. and other countries. TOSlink® is a registered trademark of Toshiba corporation